# WEB APPLICATION

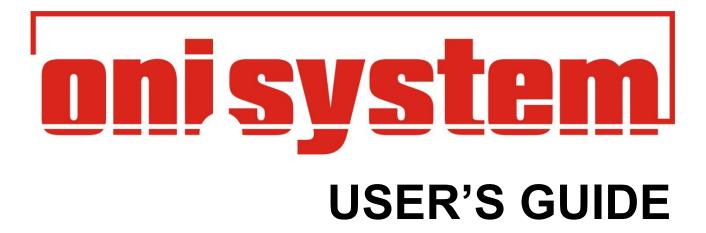

Version 3.3.5 English

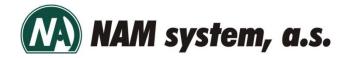

## **Table of Contents**

| About This Guide                                                                                                    | 3                    |
|----------------------------------------------------------------------------------------------------|----------------------|
| What is the ONI system web application?                                                                                                    | 3                    |
| Before you start                                                                                                    |                      |
| Choosing an Internet Browser                                                                                                    | 3                    |
| Product Support                                                                                                    | 4                    |
| Your First Login                                                                                                    | 5                    |
| Before you start working with the ONI system web application                                                                                                    | 5                    |
| Logging into the Web Application                                                                                                    | 5                    |
| Main Screen                                                                                                    | 7                    |
| Map Materials  Controlling the Map Materials  Moving the Map  Changing the Map Scale  Satellite Maps – photographic map material                                                               | 8<br>8               |
| Vehicles on the Map                                                                                                    | 11<br>11<br>12<br>12 |
| Option Panel Option List Application Option Administrator Option Contact number to the non-stop ONI system control room Version number of the ONI system web application Current Date and Time | 182022               |
| Controlling and Controls                                                                                                    |                      |
| Window Design                                                                                                    | 23                   |
| Single Table Controlling Table Design Table Heading. Filter Foot Function Icons. Pagination                                                                                                    | 23<br>24<br>24       |
| Creating a New Record                                                                                                    | 25                   |
| Editing an Existing Record                                                                                                    | 26                   |

| Deleting a Record                                                                         | 26                                                                                                    |
|-------------------------------------------------------------------------------------------|----------------------------------------------------------------------------------------------------|
| Object Module - object maintenance in the ONI system                                      | 27                                                                                                    |
| Object Information                                                                        | 27                                                                                                    |
| Object Tab                                                                                | 27                                                                                                    |
| Owner Tab                                                                                 | 28                                                                                                    |
| Connection Tab                                                                            | 28                                                                                                    |
| Replay of the Recorded PathColour Differentiation of the Recorded Drive Speed             | 29<br>30                                                                                                    |
| Display the Trace on the Map                                                              | 33                                                                                                    |
| Owner – administration and user settings                                                  | 35                                                                                                    |
|                                                                                           |                                                                                                    |
| Adding New DepartmentChanging Department Information                                      | 36<br>37                                                                                                    |
| User Types Owner Owner Operator Owner Driver Adding New Users Changing User's Information |                                                                                                    |
|                                                                                           |                                                                                                    |
| Options Tab                                                                               | 44                                                                                                    |
| User –user settings                                                                       | object maintenance in the ONI system       27         on       27         28       28         Recorded Path       29         ntiation of the Recorded Drive Speed       30         ace and Speed in a Given Place       30         ace on the Map       33         ate Drives       34         tration and user settings       35         Department       36         Department Information       37         Department       38         38       38         39       38         39       39         Issers       39         Issers       39         Information       41         Isser       41         Igs Tab       42         Iffication Media to the ONI system       42         Iffication Media to the ONI system       42         Isser       46         Isser       46         Isser       46         Isser       46 |
| Person Tab                                                                                | 46                                                                                                    |
| Rights to Access Tab                                                                      | 46                                                                                                    |
| Settings Tab                                                                              | 47                                                                                                    |

Information in this document can be changed without prior notice. NAM system, a.s. reserves the right to change the contents of this document as a result of improving or changing the products and services without reporting this fact to anyone. For further information about the latest version of this document and all products visit the company's Internet website http://www.onisystem.cz.

This document describes facilities of the web application of ONI system as a whole. Some facilities and settings are bound to specific services or users' access rights and do not have to be available for your login.

## **About This Guide**

ONI system's User's guide is an extensive guidebook containing all procedures needed while working with the ONI system web application. This guidebook is arranged in order to help you learn how to effectively use the ONI system web application. It is arranged by functions, from basic orientation through general functions to exacting tools of the application.

## What is the ONI system web application?

The **ONI system** web application, which can be found on **https://en.onisystem.net** is a perfect tool for operating cost reduction of company cars. It is suitable for every entrepreneur, company and natural person. The application is designated for on-line location monitoring of mobile objects, for monitoring current states of inputs (alarms, ignition, car locking etc.). Controlling is very easy and the service does not have any special computer demands. Also it is not necessary to purchase any kind of software.

For accessing the **ONI system** web application, a regular Internet browser is used. The application is connected to the hardware installed on the objects (e.g. vehicles). Detailed information about these devices and their facilities can be found in user's guides for guarding and monitoring units.

## Before you start

Before you start using the ONI system web application, your computer has to have the Internet access and installed Internet browser. It is very probable that you have an Internet browser if you access the Internet and browse regular web pages.

In case that you are not sure if your computer is connected to the Internet, ask ONI Partners who have concluded a draft contract with you or address yourself at ONI system operator dispecink@onisystem.cz.

#### **Choosing an Internet Browser**

The ONI system web application generally works with all regular Internet browsers. We always recommend using the latest version of the browser and installing all system updates. For accessing the web application you can use:

- Microsoft Internet Explorer
- Google Chrome
- Mozilla Firefox
- Opera
- Safari

With regard to mutual incompatibility of individual browsers and their incessant development, in isolated cases a situation when not all functions or graphic displays are the same in all browsers can happen.

It is also possible to use the ONI system web application on portable devices, so-called smart phones, with iOS or Android operating systems. In this case we recommend using the default browser originally delivered with the device. Some functions can be limited on these mobile devices due to their fast development.

## **Product Support**

If you have any questions regarding the ONI system web application or any other part of ONI system, first search through this manual, video manual or direct help.

Video manuals are publicly available on the Internet servers YouTube, Vimeo and Screencast.com. Links can be found further in this guidebook.

If you cannot find the answer in your documentation, call the non-stop ONI system control room +420 737 900 300. You can also contact the control room via e-mail info@onisystem.cz.

While calling the control room you should be in front of your computer. You should also open the web page you want to ask about and keep this manual handy.

No matter if you call or send an e-mail, you should give the following information:

- Number of Windows or another operating system version.
- Type and version of the Internet browser you use.
- Description of the situation, what you have been doing when the problem occurred.
- Exact wording of all reports that appeared on your screen.

## **Your First Login**

This chapter presents basic knowledge and findings that you need to start immediately using the ONI system web application. In this chapter you will learn:

- to log into the application
- to orient yourself on the main application screen
- to switch the display of map materials
- to gain information about vehicle states

## Before you start working with the ONI system web application

Before you start working with the web application, make sure that your computer is equipped with an appropriate Internet browser and Internet connection. You get the information about installation of an Internet browser and Internet connection from your computer administrator or a person who takes care of your computer.

You can use either a mouse or a keyboard to control the web application. If you are not familiar with using a mouse or a keyboard or any other computer commands, familiarize yourself with them before continuing reading this manual.

## **Logging into the Web Application**

Logging into the ONI system web application is intuitive and undemanding. You can log in on condition that you have received a confirming e-mail with your access data to the ONI system section. Write <a href="https://en.onisystem.net">https://en.onisystem.net</a> in the command line of your Internet browser and proceed to the web page.

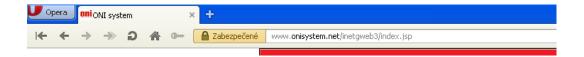

Select Owner login (user).

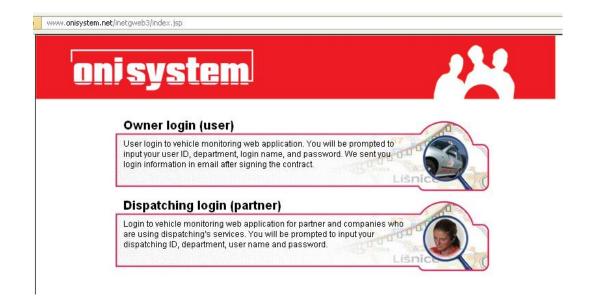

Enter the access information you have received in an e-mail from the ONI system control room.

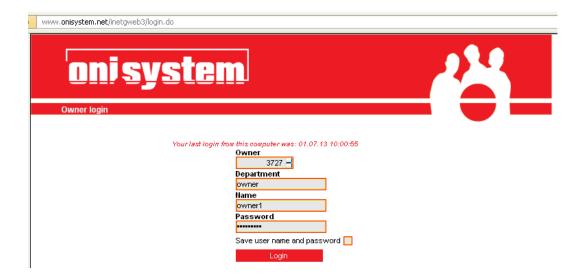

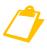

Notice that above the fields for entering the access data, current information can be shown. Pay attention to this information.

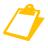

There are date and time of your last login from your computer shown above the access data fields.

You can choose to save your user name and password. These fields will stay completed for you next visit.

After entering the correct login data, click on Login.

#### **Main Screen**

When you log into the web application you will see the main screen. You can immediately see the map with your objects (vehicles) and a panel on the right side with current information about objects' states. The main screen includes a menu bar in the top part of the screen to manage the user's interface and settings.

Positions of individual basic parts are fixed and cannot be changed by the user.

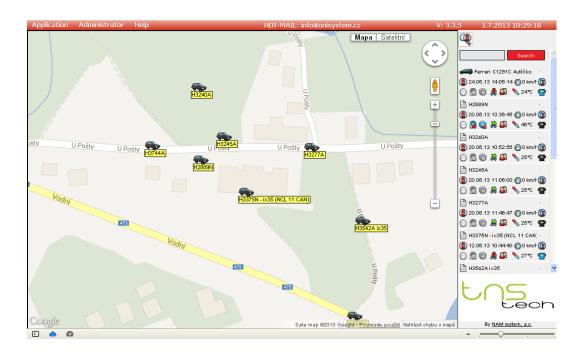

## **Map Materials**

After logging into the web application, Google map materials are automatically shown. You can immediately see the last known position of your objects.

You have the Google maps API Premier at your disposal. Google maps provide worldwide landscape coverage and aerial photos.

#### **Controlling the Map Materials**

Controlling the Google maps API Premier is intuitive. Control elements are located on the left side.

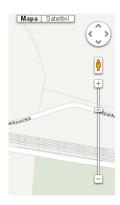

You can do a lot of different operations with the map material. You can switch over different types of maps, move it, change the map scale, or set the brightness.

## Moving the Map

You can move the map using the cross controller in the top right corner of the map. You can also move it directly by clutching the left button of the mouse and moving the mouse to the required direction.

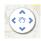

Cross controller of Google maps API Premier

#### Changing the Map Scale

The map scale can be changed by double-click (left button of the mouse – zoom in) or by one-click (right mouse button – zoom out). Scale change is applied to the whole map material.

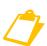

In case of mobile devices with touch display it is not possible to change the map scale using these instructions. It is necessary to use the scale bar to change the map scale.

The scale can also be changed by using the scale bar located in the top right corner of the map.

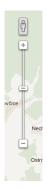

Google maps API Premier scale bar

#### Satellite Maps - photographic map material

Google maps API Premier enables you to use the aerial view of the landscape – satellite maps. It is a combination of satellite and aerial photography.

To display the satellite maps, choose the Satellite in the switch of the map type. To see the regular map material, choose the option Map in the switch.

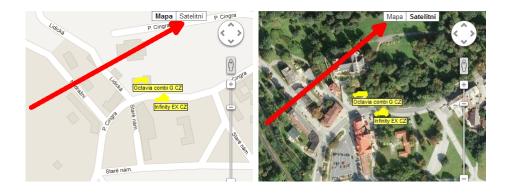

Switch of the map type Satellite/Switch of the map type Map

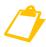

In some parts of the map, the photos can be several years old. It is because of the technological development and high demands of the photography process.

In the satellite map display you can see the street names when selecting the option Labels.

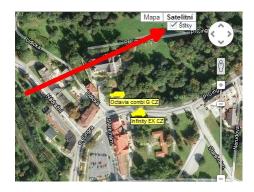

Satellite map with shown street names

## Vehicles on the Map

Individual vehicles are displayed in the map using icons. These icons are different according to the **Object type**. The object type is assigned by the ONI system controller at the time of registration the new object into the system.

In the following list, there are all used object types. The letter at the beginning is a mark of the object type. The letter appears in all ONI system application windows where the object is described. Next to the object name, there is the icon used.

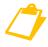

If you want to change the icon for your objects, contact the control room. The icon cannot be changed by the user.

| Α | Guarded ambulance car                  | -        |
|---|----------------------------------------|----------|
| C | Guarded container                      | 95       |
| Е | Guarded building machine               | 20       |
| F | Guarded commercial stationary object   |          |
| Н | Guarded private stationary object      | <b></b>  |
| 1 | I-POINT                                | (2)      |
| J | Yacht, boat, ship                      | <u></u>  |
| K | Rally marshal                          | 2        |
| L | Guarded truck                          |          |
| Ν | Unspecified type                       |          |
| Р | Guarded person                         | ă.       |
| R | Rally racing car                       | -        |
|   | GPRS stationary object                 |          |
| Т | Guarded technological object           |          |
| V | Guarded car                            | ****     |
| Z | Emergency vehicle                      | <b>1</b> |
| a | Monitored ambulance car                | 0        |
| b | Monitored car BLUE                     | -        |
| С | Monitored container                    |          |
| е | Monitored building machine             | 20       |
| f | Monitored commercial stationary object |          |

g Monitored car GREEN
h Monitored private stationary object
j Monitored car/N
k Monitored car BLUE/N
l Monitored truck
m Monitored car GREEN/N
n Monitored car YELLOW/N
o Monitored car RED/N
p Monitored person
t Monitored technological object
v Monitored car RED
x Monitored taxi
v Monitored car YELLOW

## **Right Panel on the Main Screen**

The right panel on the main screen of the ONI system web application is comprised of several separate tabs. Individual tabs create a work place and enables the user not only to display information, but also to do operations with the vehicles. At every moment only one tab can be displayed.

You choose the tabs by clicking on individual icons on the toolbar in the top right corner of the right panel.

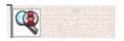

The toolbar in the right panel of the main screen

The first icon *Objects* (with a picture of a magnifier) activates the tab with the list of your objects and their current state.

#### **Objects Tab**

This tab shows either all or selected objects that are registered in ONI system and their current state.

Location of every object shown in the Objects tab is also displayed on the map.

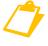

Objects tab is a default tab and is always automatically shown after logging into the ONI system web application.

## **Object Filtration**

It is possible to filter the shown objects using the text field **Filter** and the button Search. If you enter a text into the text field and click on Search, only objects with

specified name will be displayed. For example, if you enter H3, only objects whose name contains H3 will show up.

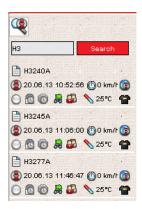

## Choice of the Number of Shown Objects

User with more than 50 registered objects in ONI system can choose how many objects will be displayed at one time. Smaller number of shown objects increases clear arrangement. Default settings show 50 objects.

It is possible to change the number of objects by clicking on the icon with different numbers. You can display 50, 100, 150 or 200 objects.

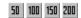

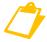

In the user's settings you can change the default number of shown objects.

### Object Details

Every registered object is presented in the list by a group of text lines and graphic icons.

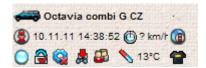

Display of one car in the Objects tab

The first line contains an object icon and its name.

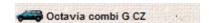

The next line begins with a Location icon and with the time of the last known location of the object. The next information is the current speed and an icon of ONI Query.

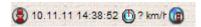

The third line shows state icons. The most important ones are the icon of turned on ignition, trace type, current temperature and the guarding status.

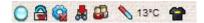

### **Object Information Icons**

By clicking on the object name or the **Info** icon a window with detailed object information shows up. More information can be found in the chapter **Object Details**.

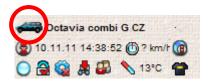

By clicking on the **Location** icon, the current location of the selected vehicle is displayed on the map.

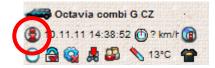

The vehicle is centred on the map and an information bubble with object name and date and time appears. The data show the last sent location of the vehicle in the Drive regime.

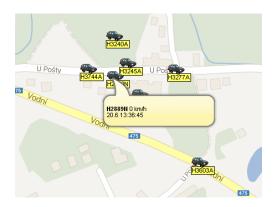

If the vehicle is in the **Drive** regime, the last known (current) speed is shown.

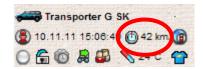

If there is a question mark instead of the speed, it means that the speed is not known. The system has received a technological message from the object that does not contain the speed information but only location and time (e.g. technical message, answer to a unit setting, status change of an input).

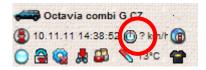

The **ONI Query** icon displays a dialog window to request the current location and object status using an SMS. Further information can be found in the chapter **Error! Link source cannot be found**.

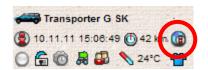

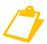

The button is active only if the object includes complementary SMS Query service. Otherwise a notice Service is not allowed on object is displayed. You are not entitled to use the ONI Query service.

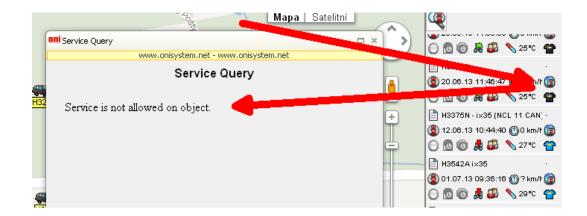

### **Object Status Icons**

Status icons change depending on the object state. States can gain two or three values depending on the type of evaluated state.

The Alarm icon informs about the state of connected external car alarm. The colour of the icon changes depending on the input.

Alarm is not activated.

Alarm is activated – it is flashing yellowish-red.

Alarm information is not available or it is not connected...

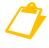

The Alarm icon can be used to indicate the state of a different device than a car alarm depending on the input connection of the vehicle unit.

By positioning the mouse cursor on the icon, you display the alarm state and date and time of its last status change.

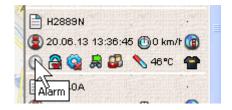

The Car locking icon indicates the state of a car lock in case that the car is equipped with central locking system and its output is connected to the input of the vehicle unit.

Vehicle is locked.

Vehicle is unlocked.

Locking status information is not available.

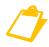

The Car locking icon can be used to indicate the state of a different device than a central locking system depending on connection of the vehicle unit input.

By positioning the mouse cursor on the Car locking icon, you display the car locking state and date and time of the last status change.

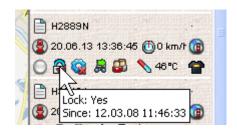

The Universal input icon informs about the status of the vehicle unit's universal input. The universal input is possible to be used to monitor the state of random device according to the user's demand.

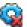

Input is not active.

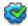

nput is active.

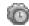

Undefined input state.

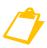

The input is suitable to connecting the distress Panic button.

By positioning the mouse cursor on the Universal input icon, you display the state and date and time of the last status change.

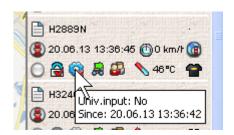

The Trace icon shows the state of switched on or switched off ignition.

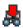

Vehicle is not in the Drive regime – the ignition is switched off.

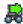

Vehicle is in the Drive regime – the ignition is switched on.

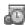

Information about the Drive status is not available.

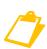

The term Trace/Drive is an important term in ONI system. Each Trace represents one record in a logbook. A trace is defined by a start and a finish. To

start a drive it is necessary to switch on the ignition. A drive finishes 45 seconds after switching off the ignition.

By positioning the mouse cursor on the Trace icon, you display a status and date and time of the last status change.

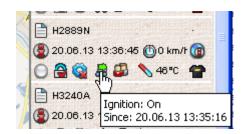

The Trace icon is the only active icon in the third line. It is possible to assign a contract code that will be assigned to all following traces and will be shown in the logbook next to the trace. You can assign the contract code by clicking on the Trace icon.

The Trace type icon shows the currently set type of the trace. It can be either official (business trip) or private. The trace type is changed in the vehicle depending on the settings and installed device. It is done either by a switch or an identification tag.

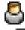

Private

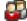

Official/Business trip.

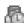

Trace type information is not available.

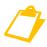

If there is not installed a trace type switch in the vehicle or the driver identification is not used, the trace type is set to official.

By positioning the mouse cursor on the icon, the trace type and date and time are shown as well as the last status change.

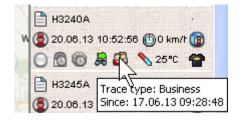

The last detected temperature inside the vehicle unit is displayed next to the Temperature icon. The temperature is transmitted into the system at the beginning of the drive, at the end of the drive, with technical message and with sending ONI Query.

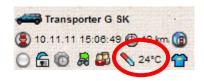

The T-shirt-shaped Guarding icon indicates by its colour the state of guarding of the vehicle unit.

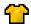

Guarding icon

The icon can be of these colours:

- black the vehicle unit is remote deactivated (e.g. while visiting a car repair shop)
- **blue** the vehicle unit is not guarding
- **yellow** the vehicle unit is in the guarding regime
- red the vehicle unit announces an alarm
- brown the alarm on the vehicle unit has been distantly activated by the ONI system controller
- **white** a universal input 1 has been activated on the vehicle unit (e.g. distress button of the crew in danger)

The Question Mark icon instead of the T-shirt means that the status of guarding is not known.

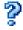

Question Mark icon

## **Option Panel**

#### Option panel contains

- option list
- contact number to a non-stop ONI system control room
- version number of the ONI system web application
- current date and time

#### **Option List**

You can open the options and choose different commands so that the web application performs tasks. We tell the web application what to do by assigning the command. Commands doing similar activities are grouped in the option. For example the option Application contains commands for logout and password change of the logged in user. Options are listed in the Option panel on the top part of the web application window.

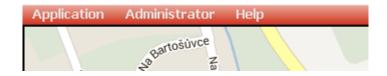

Option list of the ONI system web application

Opening the option and going through the commands is done by moving the mouse cursor over the Option panel. You choose a command by clicking on the particular one.

Application does some commands immediately. If the application needs other information to finish the command, a dialog window shows up. In the dialog window you choose the particular choices in order to manage the command.

## **Application Option**

This option contains commands related directly to the ONI system web application.

#### Logout

Choosing the Logout command the user properly stops working in the ONI system web application. The user logs out.

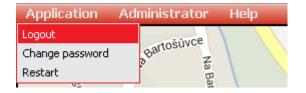

In some Internet browsers it is necessary to confirm the logout and work termination by clicking on OK button.

The logout can be confirmed by a window in some Internet browsers.

#### **Password Change**

The logged in user can change his access password anytime using the **Change** password command.

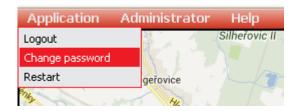

To change the password it is necessary to enter the current password and twice the new one. The new password has to be identical in both text fields.

After entering the new password click on Send. The application confirms the successful password change.

## Administrator Option

This option contains useful commands for administrators of a vehicle fleet.

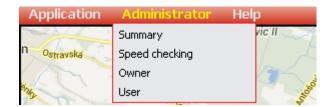

#### **Daily trace summary**

This command enables you to display the summary of the drives including the number of kilometres driven, driving time and breaks for all objects on a specific day.

Enter the date to the Date of trace end field and click on Load.

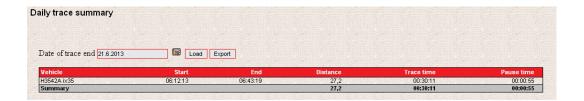

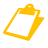

If the Start of the first trace date is not the same as the end of the trace, the start time is shown as a wavy line.

Using the Export button you can transfer the displayed data into a data file and display them in a spreadsheet. Depending on the used Internet browser, a window asking to open or to save the file can appear.

#### Check speed during trace

Using this function to check the maximum speed you can easily check the speeding.

Select a time range of the check by entering the required time period into the text fields Time from and Time to (you can also use the calendar next to the text fields). Into the Maximum speed enter the maximum speed you want to check and click on Send.

A list of all drives exceeding the speed limit is displayed after processing.

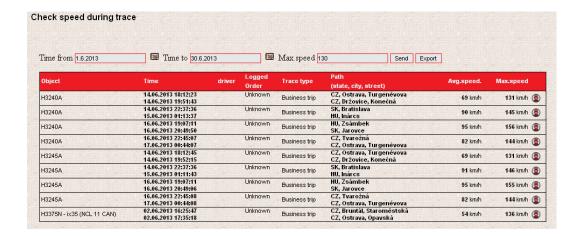

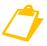

The speed is checked within the whole drive, i.e. the list shows drives in which the speed limit was exceeded at least once.

The displayed table can be Exported and saved into a file or directly opened in a random spreadsheet.

#### **Owner**

This command opens a dialog window where parameters related to all registered objects in ONI system can be set, users' access rights can be set and other settings.

In case that the logged in user is the Owner, or any other user authorised to editing, some entries can be changed in this window.

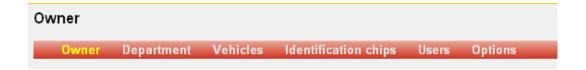

There is a separate chapter dedicated to the Owner window.

#### User

This command opens a dialog window where parameters related to currently logged in user of ONI system can be set. The window enables the user to enter contact details and to set access and other information.

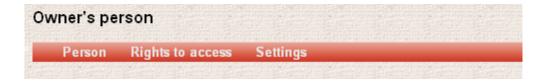

In case that the logged in user is the Owner, or any other user authorised to editing, some entries can be changed in this window.

There is a separate chapter dedicated to the Owner's person window.

## Contact number to the non-stop ONI system control room

In the Option panel a telephone number or e-mail address to the ONI system control room is permanently shown.

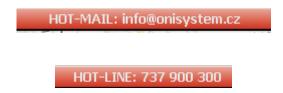

E-mail address or Telephone number for customers

You can contact the non-stop ONI system control room any time calling +420 737 900 300. You can also contact the control room via e-mail sent to info@onisystem.cz.

#### Version number of the ONI system web application

The version number informs about a current web application. It serves only as information.

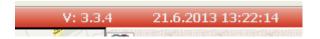

#### **Current Date and Time**

This command shows current date and time in the Option panel.

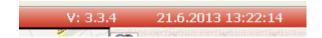

If the date and time are flashing inversely in a grey colour (this can be accompanied by a sound signal), the system informs you about losing the Internet connection.

In this case check your Internet connection and wait for the reconnection. You might have to log in again.

## **Controlling and Controls**

This chapter is dedicated to general principles of controlling the ONI system web application. The web application maintains a unified visual style and single application controlling.

In this chapter you will find description of basic controlling that is identical for the majority of the application's controls.

## **Window Design**

#### Tab Menu

Some windows of the ONI system web application have a bar with tab names at the top of the window. By clicking on a tab name, the tab window opens.

The tabs group controls of similar meaning and serve to clear arrangement within the whole application.

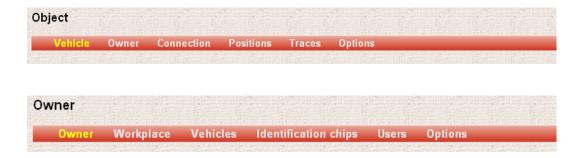

## **Single Table Controlling**

#### **Table Design**

Active tables of the web application have unified design. Each table has its own heading with names of the columns, a filter to filter the displayed rows, the body containing the table rows, information in the foot and pagination.

## Table Heading

The table heading serves to title the table columns. In the right column of the heading, an icon to create a new record can be placed.

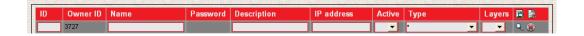

#### **Filter**

Filter serves to limit the number of displayed records. Filter is always placed below the table heading. Filter contains text fields to enter a random text or drop-down list with preselected list of entries. The right column contains an icon to start filtration and an icon to remove the filter applied.

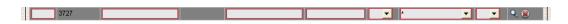

#### **Column Filter**

The filter can be used by entering a text into a text field or selecting an entry from the drop-down list. After that click on the Filter icon and only convenient records will show up.

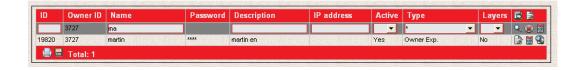

By clicking on the Remove filter icon, all available records are displayed.

#### **Foot**

Table foot serves to display function icons, number of records and pages.

#### **Function Icons**

Function icons serve to print out the displayed table or to export the displayed table into a spreadsheet.

#### **Print**

Clicking on Print, a new window opens with the displayed table optimized for printing. Simultaneously a Print dialog window opens to choose a printer, a print range and number of copies.

Print the table by clicking on Print in the dialog window.

| ID    | Owner ID | Name   | Description | IP address | Active | Туре       | Layers |
|-------|----------|--------|-------------|------------|--------|------------|--------|
| 19820 | 3727     | martin | martin en   |            | Yes    | Owner Exp. | No     |

#### **Export**

Using the Export button you can transfer the data displayed into a file and afterwards display them in a spreadsheet. Depending on the used Internet browser, a window can pop-up asking to save or to open the file.

By clicking on Open, the file will be downloaded and opened in a spreadsheet (in case that it is installed in the computer).

#### **Pagination**

If the number of records in the table is bigger than 50, number of pages is shown in the table foot. Pagination displays the number of the active page and the total number of pages. Red buttons serve to go to the first or the last page of the table. Yellow buttons serve to go to the previous or the next page of the table. Simultaneously the total number of records is shown.

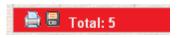

## **Creating a New Record**

If it possible to create a new record by the user, the Add icon shows up in the table heading.

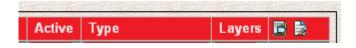

Clicking on the icon enables you to add a new record.

A form with blank fields opens. Fill in the fields and save the record by clicking on Add. If you want to create more records you can use the Add and more button.

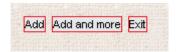

The Add and more button saves the present record and opens a new blank form.

You can close the form without saving the data by clicking on Exit.

## **Editing an Existing Record**

If it is possible to edit records in the table by the user, there are a few icons shown in the right column.

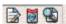

Click on the Edit icon next to the row you want to edit. Editing fields appear in the columns.

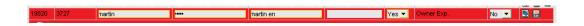

Enter information in the fields you want to change or choose entries from the drop-down list.

Clicking on the Cancel edit icon, the previous data are preserved. Clicking on the Save icon, the new information is saved in the system.

## **Deleting a Record**

If it is possible to delete a record by a user, there is a Delete icon in the right column.

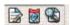

Click on the Delete icon in the row you want to remove. It is necessary to confirm the action by clicking on OK.

## Object Module - object maintenance in the ONI system

## **Object Information**

By clicking on the object icon or the object name, a new window with detailed object information opens.

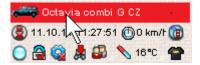

## **Object Tab**

In the **Object** tab there is information about the selected object (vehicle).

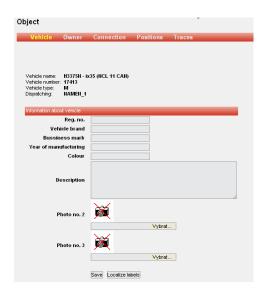

This information can be edited (if you have the editing rights).

## **Object Photography Upload**

To upload a photo, use the **Browse** button. Prepare the photos in advance and save them to your hard disc in your computer. We recommend using photos with a regular  $1024 \times 768$  resolution.

To confirm and save the information, click on **Save** at the bottom of the page.

#### **Owner Tab**

In this tab, there is information about the vehicle owner. It is possible to edit some data.

To confirm and to save the information, click on **Save** at the bottom of the page before closing the window.

### **Connection Tab**

This tab contains information about a unit type in the vehicle.

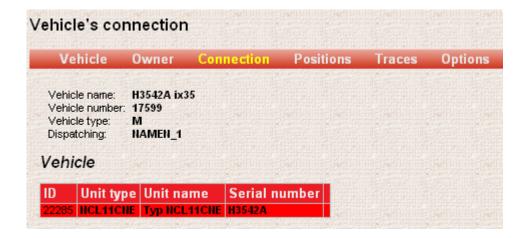

#### **Positions Tab**

**Positions** tab is designated to display animated historical traces. After entering the date (using the integrated calendar) and time, click on **Load**.

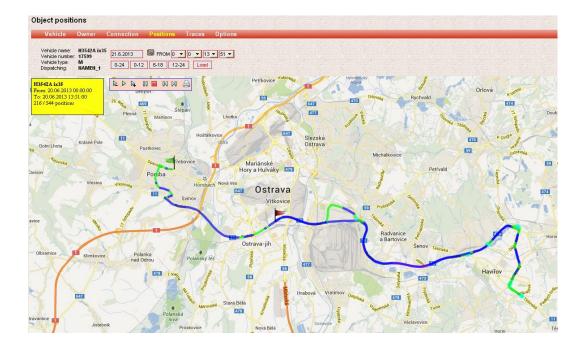

A drive player and optimized recorded path shows up after loading.

To choose quickly the time period, you can use buttons such as all day (0-24), morning (0-12), day (6-18), afternoon (12-24):

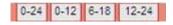

## Replay of the Recorded Path

While replying the route, the map is moving according to the moving of the vehicle. To control the replay, you can use the control bar. It is also possible to watch a current incomplete drive.

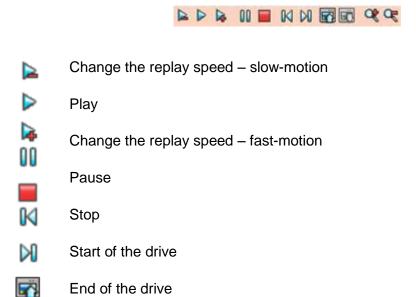

Increase in contrast

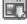

Decrease in contrast

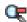

Zoom in

Zoom out

#### **Colour Differentiation of the Recorded Drive Speed**

Green – up to 50 km/h

Blue - from 51 to 90 km/h

Purple - from 91 to 130 km/h

Red - more than 131 km/h

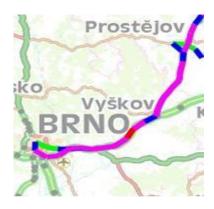

## Display of Time and Speed in a Given Place

By positioning the mouse cursor on a particular point within the recorded route, information about date, time and speed in this place shows up. While replaying the route record, the map is moving according to the vehicle moving.

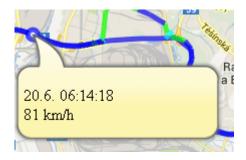

## **Traces Tab**

Choose the period of time to display a list of executed drives and click on Load.

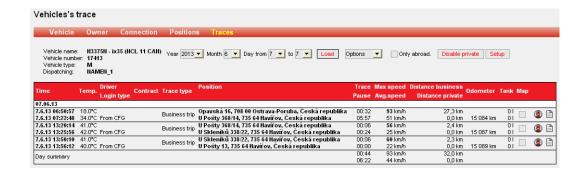

Trace tab serves to show the list of executed drives and other detailed information such as:

#### Period of time

Date and time of the start

Date and time of the end

#### **Temperature**

Temperature at the beginning of the trace

Temperature at the end of the trace

#### **Driver**

Name of the logged in driver

#### Login

By the driver

Unknown login - displays if the identification is not used.

#### Contract

If the driver enters a number of the contract, it is displayed in this column.

#### Trace type

Business trip

Private

Not specified – if none of the above mentioned is set

#### **Position**

The address of the start and end of the trace (state, city, street)

#### Max. and Avg. Speed

Maximum and average driving speed

#### **Distance**

A distance driven from the start to the end

#### **Tank**

Level of the fuel in the tank (if the unit is equipped with fuel level measuring module)

#### **Itinerary**

After clicking on the Itinerary icon,

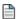

a trace list with geographic names (state, city, street) shows up. To clear the arrangement, it is possible to set the time period in the chosen trace and distance in which the information should be shown.

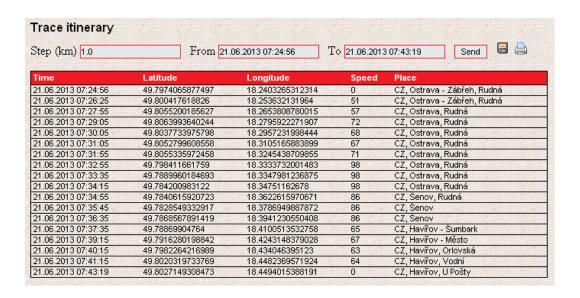

Display of the trace on the map

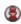

shows the selected trace on the map. If you display another trace, it shows up in the same window (it overwrites the previous one). If you want to open another trace in a new window, clutch the Shift key while clicking on the Display of the trace icon.

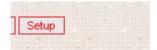

you can allow yourself to see information about trace time and pauses between the traces as well as their sum in a particular period. Click on **Save** every time you make any change. In the trace list you will see another column **Trace/Pause**.

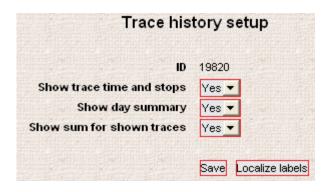

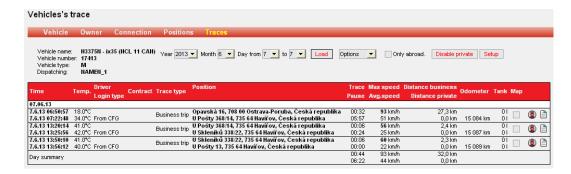

#### **Display the Trace on the Map**

Trace course on the map can be displayed in two ways. You can either click on the icon and the only one trace is shown or you can tick the box in the column called Map and show the selected traces by clicking on **Play selected**.

Using **Select all** and **Cancel select** buttons, you can speed up selecting the traces.

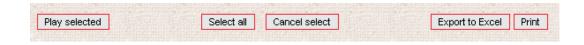

To control replaying of the trace use the same control bar as while going through positions in the **Positions** tab (see description of Replay of the Recorded Path).

If the drive is currently taking place, you can display its beginning in the **Positions** tab.

#### **Hiding of Private Drives**

If the owner has more users, he can forbid them to monitor their private drives. The button **Disable private** is destined for this purpose.

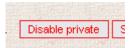

After clicking on this button, a window **Set hiding of private drives** displays. All users are shown in this window. User with the ticked **Hide** box cannot see his private drives. Click on **Save** to confirm changes. Click on **Cancel** to return the previous settings. These settings relate to the object in whose detail you show this page. Setting is applied to newly logged in users. If the user is already logged in at the time of changing the setting, the changes will apply in his profile after logout. Private drives are not available for selected users; they cannot see them in the trace history of the object. The hidden private drives are also not exported to the logbook of the selected user.

Another user limitation: User with ticked Hide box is also limited in these areas:

- Position tab is missing in the object detail.
- Positions cannot be shown in the exported logbook.
- In case that the object is using a private drive, it is not displayed on the map; centring icons and ONI Query are not available.

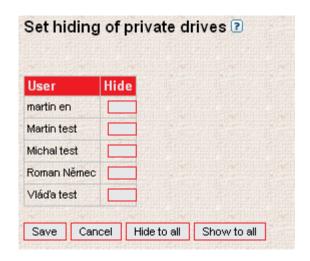

## Owner - administration and user settings

Administration of the user settings is conducted in the Administrator menu, Owner tab.

#### **Owner Tab**

This tab contains basic information about the owner. Some entries can be edited. Save changes by clicking on Save.

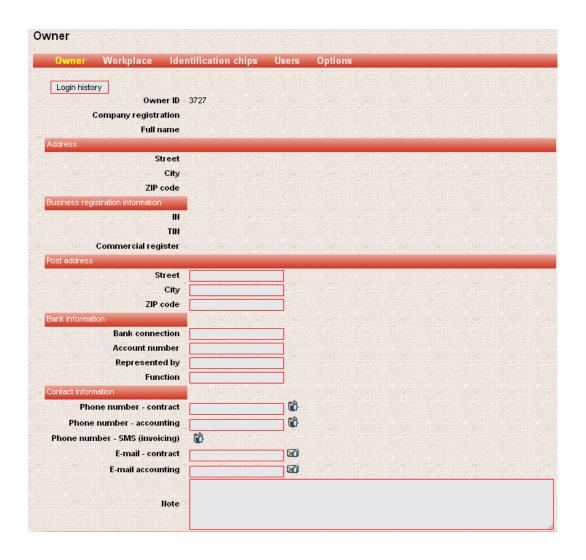

## **Login History**

In the Login History you can display a page where you can verify which user is currently logged in or you can make a list of logged in users in a certain period of time. The time period is always chosen within one month.

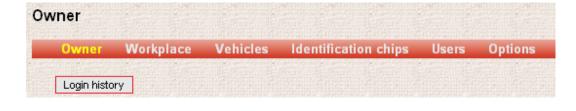

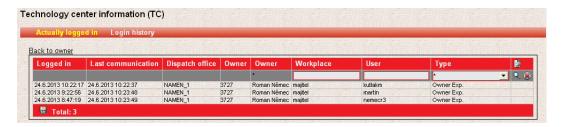

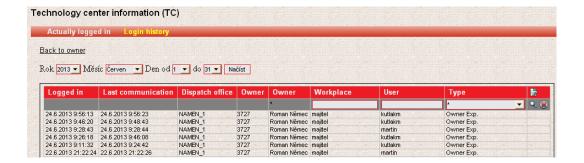

# **Department Tab**

Every owner can have a random number of **objects** (vehicles) that can be operated by a random number of **users** (drivers). The owner can create a necessary number of Departments so that every user can access only some given services (appointed by the owner for each user). The owner is given an **ID** and a created Department named **Owner** with all assigned **objects** and one **user** – the **Owner**. The owner can ask the control room to add other Departments and users and to assign them to the objects. Or the owner can do it by himself.

#### **Adding New Department**

In the **Administrator** menu – **Owner**, open the **Department** tab (current Departments show up) and click on **Add**.

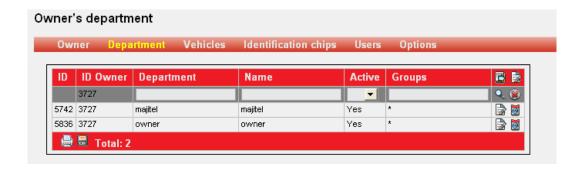

Fill in the following information:

Department – this is login information which you enter when logging in. It is better to use lower case and no diacritics.

*Name* – now you can choose a random Department name.

Active – select Yes so that the Department can be used.

*Groups* – enter object group names which should be displayed in this Department. If you enter \*, all objects will be displayed.

TIP: For better orientation, name your object groups e.g. A, B, C, D, ...

And click on Add. Now you have created a Department.

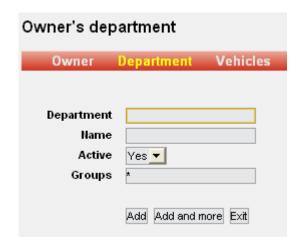

### **Changing Department Information**

All changes to be done in the **Department** tab. Click on **Edit.** 

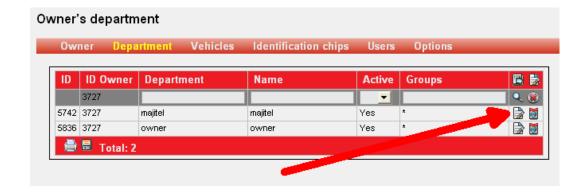

## **Removing a Department**

You can remove a Department in the Department tab. Click on **Delete**.

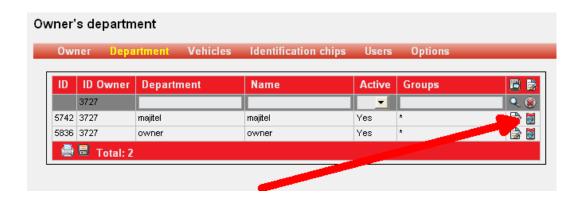

### **Users Tab**

### **User Types**

The owner can set only these types of users:

- Owner Driver
- Owner Operator

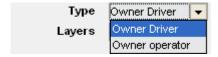

#### **Owner**

- 1. This profile can be created only by the ONI system controller.
- 2. The owner can add Departments and other users but cannot add owners.
- 3. The owner can change company details and object details.

- 4. The owner can access Monitoring PLUS (if it is activated for the particular object) and can demand changes of Monitoring PLUS settings.
  - 5. The owner can see himself and other owners.

#### Owner Operator

The owner operator can only see the current vehicle location on the main screen of the ONI system. He cannot access trace history or list of traces.

#### **Owner Driver**

The owner driver cannot add any new users and can access everything only for reading.

#### **Adding New Users**

In the **Administrator** menu – **Owner**, open **Users** tab (current users show up) and click on **Add**.

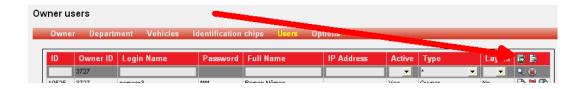

Fill in the following information:

Login Name – this is login information which will be entered when logging in. Do not use diacritics.

Password – this is a login password which will be entered to logging in. Do not use diacritics.

Full Name – this is the name of the user. Is it not used to log in and diacritics can be used here.

IP Address – specify to limit access from a specific IP Address.

Active – Yes has to be always selected so that the user can log into the system.

*Type* – select a user's type.

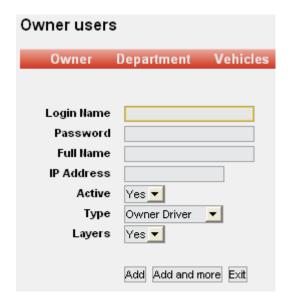

Click on **Add**. Now you have created a new user. Now it is necessary to join him to the Department he will log into. If you do not do it, the user will not be able to log into the system! If you added a user only to be assigned a tag, it is not necessary to connect the user to a Department. Click on **Detail** of the new user.

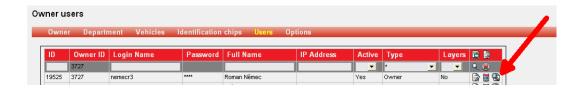

Click on **Rights to access** and tick the box of the selected Department.

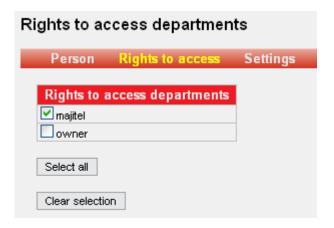

To go back to the Users tab, click on **Person – Back to Persons**.

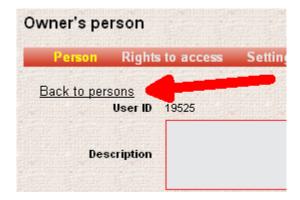

Now you have created login data for a new user for a selected Department:

Owner – the owner number is the same for all users and the owner.

**Login Name** – this is a login name you have chosen (can be found out in **Users** tab – **Login Name**).

**Password** – this is a login password you have chosen (you have to always remember it; it is shown as four stars in the table).

### **Changing User's Information**

All changes can be done in **Users** tab. Click on **Edit**.

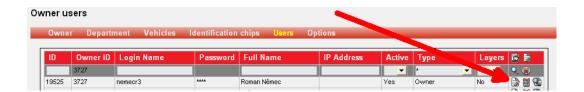

## Removing a User

First of all, in the **Users** tab, click on **Detail** of the user you want to delete.

In the Rights to Access tick off the green box and confirm.

Note: If you do not cancel Rights to Access, error report will show up when you try to delete the User. (*Link to another table does not allow the required operation.*)

After that you go back to the list of users by clicking on **Person – Back to Persons**.

Now you can click on **Delete** and remove the selected user.

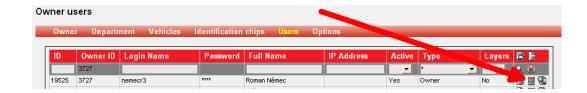

# **Identification Tags Tab**

### **Entering Identification Media to the ONI system**

By below described way, you find out numbers of identification media (contactless tags, cards) and you enter them to the ONI system application:

Put all purchased identification media one by one to the reader inside the vehicle; the ignition is on.

Remember the order in which you put the media to the reader (mark them e.g. by prepared numbered tape or a marker). If you put dallas tags, you do not have to remember the exact order – the numbers are stamped directly on the metal part of the tag. Wait at least 5 seconds between putting the identification media to the reader.

In the ONI system, position the mouse on the Administrator menu and the Owner entry automatically shows up – click on it using the left mouse button.

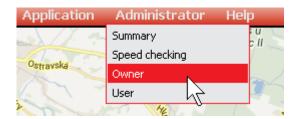

A window displaying the Owner details opens. Select Identification tags.

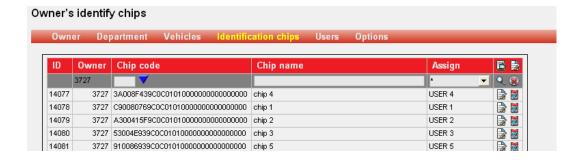

You can see a blank table of codes and tags. Click on the icon to add a new tag.

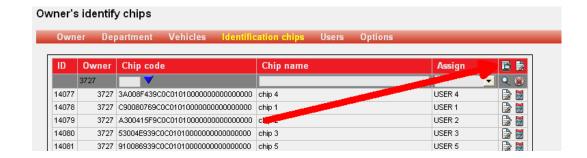

Now click on the blue triangle.

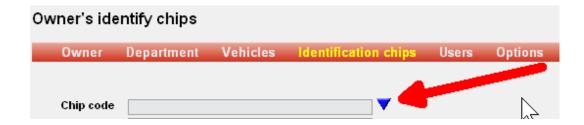

A table with numbers of identification media, which you have read in the vehicle, shows up.

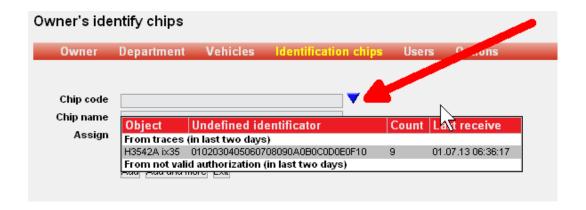

The meaning of individual table entries:

**Object** = the name of the object you have chosen in the ONI system.

**Undefined identifier** = the number of the identification medium, which you have read in the vehicle.

**Number** = how many times the medium was read in the vehicle.

**Last reception** = date and time of the last reading of the medium in the vehicle. It serves to clear orientation if you read more identification media at the same time. Remember the order of reading the media (e.g. use a numbered tape) and the media are shown in the same order in the table. If you read dallas tags, you do not have to remember the order – the numbers shown in the table are stamped on the metal part of the tag.

By clicking on a particular table row, you move the medium number from the table right to the dialog of assigning the tag.

Enter a **Tag Name** and assign it to a specific user who you have chosen in the **Users** tab.

Finally select **Add** to add and finish entering.

Or you can select **Add and more** to add the tag and continue adding other media. After this selection the window does not change. It stays the same as in the point 6 but you can continue adding more tags according to the previous method in the point 5.

If you clicked on the same link twice (Add and more) without changing the tag number, an error report will pop-up and notify you about a duplicity – the selected tag number has already been assigned to a user.

After another click on the blue triangle according to previous steps, the duplicity becomes tinged with light grey and it will not be possible to enter it again.

#### Explanation:

**Table heading 'From drives'** – tag numbers are shown here in case that no tag has been sent to the unit yet – see the process described above in this manual.

**Table heading 'From invalid authorisation'** – tag numbers are shown here in case that the unit has already received at least one tag.

You can insert from both tables randomly (provided that the tag number is not tinged with light grey).

# **Options Tab**

Options tab contains default setting for users.

| Default setting for user of this owner                                                                                                    |                                        |       |         |
|----------------------------------------------------------------------------------------------------|----------------------------------------|-------|---------|
| Owner Department Vehi                                                                                                    | cles Identification chips              | Users | Options |
| Owner<br>Show drive and break periods<br>Show day summary<br>Show total summary<br>Object list limit<br>Show district in drives topography | 3727  No Y  No Y  Save Localize labels |       |         |

Show drive and break periods – select if you want to see drive time and pauses in the drive overview

Show day summary – select if you want to see one-day data summary in the drive overview

Show total summary – select if you want to see total summary of all drives

Object list limit – maximum number of displayed objects in the right panel on the main screen

# User -user settings

## **Person Tab**

This tab contains details of a currently logged in user.

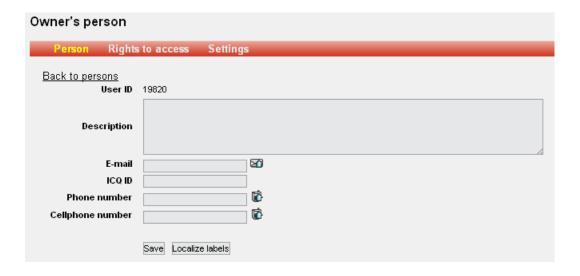

# **Rights to Access Tab**

User's classification according to Department.

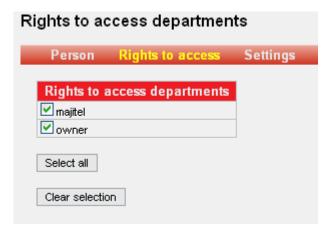

# **Settings Tab**

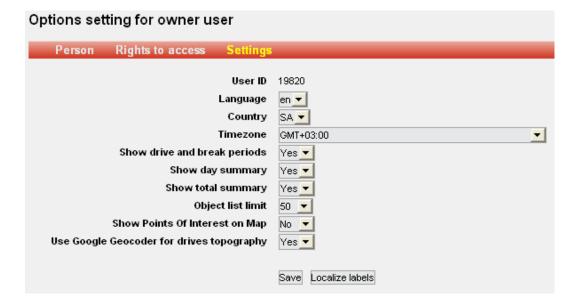